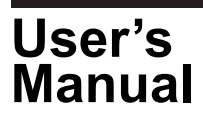

## **1. Contents of the Package**

The following items are included in the package. If some of the contents are not correct or missing or if there is physical damage, contact the dealer from which you purchased them.

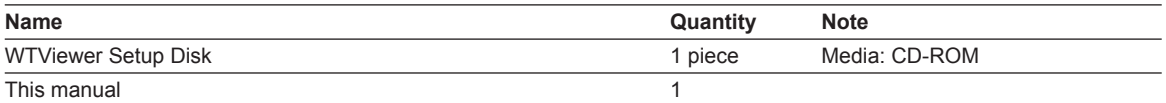

## **2. User's Manual**

This package does not include a printed user's manual. The electronic manual IM760122-01E.pdf is in the 760122 WTViewer Setup Disk (CD-ROM). Adobe Acrobat Reader 5.0 or later is required for viewing the electronic manual.

Please refer to the electronic manual about the system requirements etc. before installing this software. Moreover, please read the manual about starting after installation, and the operation method. If this software is started, you can refer the manual by the online help.

## **WARNING**

Never play this CD-ROM on an audio CD player. Doing so may cause loss of hearing or speaker damage due to the large sounds that may be produced.

## **3. Installing the WTViewer**

OSs that the WTViewer Software supports: Microsoft Windows XP, Windows Vista, and Windows 7. Have the CD-ROM for this software ready. Exit all programs that are currently running before starting the installation.

If an older version of WTViewer is already installed on the PC, you must uninstall that version before proceeding with the installation of the new one.

The steps below assume the use of Windows 7.

- *1.* Turn on your PC, log on with the Administrator account, then wait for Windows to start up.
- *2.* Place the installation CD-ROM containing the software into the CD-ROM drive.
- *3.* Double-click **Computer**, then the **CD-ROM** icon.
- *4.* Double-click **Setup.exe**. InstallShield Wizard starts. Follow the displayed instructions and then click **Next**.

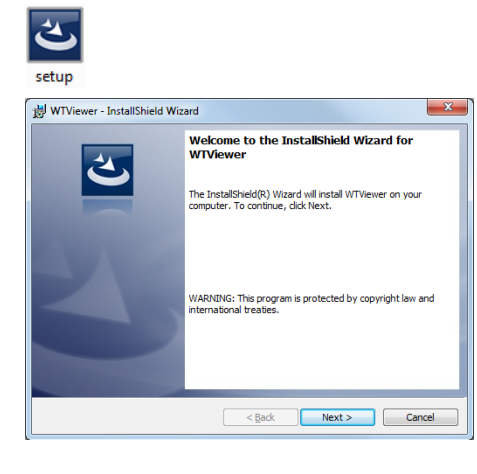

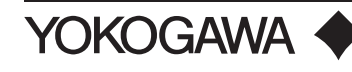

**5.** The installation folder screen is displayed. The default setting is C:\Program Files\YOKOGAWA\ WTViewer. To specify a different installation folder, click **Change**. After specifying the installation folder, click **Next**.

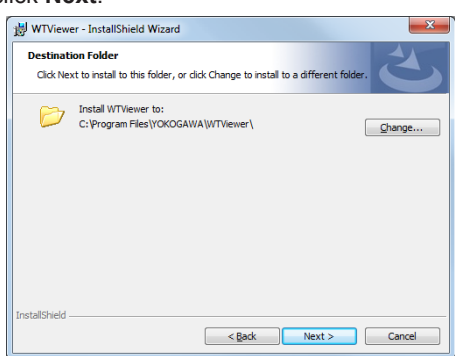

*6.* The installation start screen is displayed. Click **Install** to start installing WTViewer. The Installer starts the installation of WTViewer.

To return to the previous screen and change installation settings, click **Back**.

To cancel the installation, click **Cancel**.

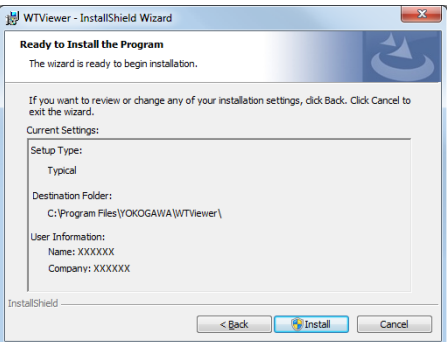

- *7.* If the PC's OS is Windows Vista or Windows 7, the User Account Control screen will appear part way through the installation. Click **Yes** to continue with the installation.
- *8.* If the software installation finishes normally, the following screen appears. Click **Finish** to close the Installer. YOKOGAWA > WTViewer and WTFileReader selections will be available when you click Start > All Programs.

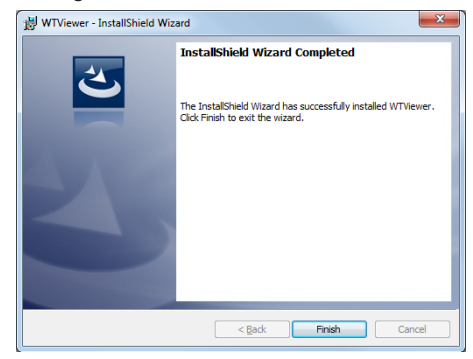